## brother

# Guida AirPrint

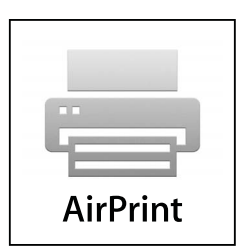

Questa guida dell'utente riguarda i seguenti modelli:

MFC-J6520DW/J6720DW/J6920DW/J6925DW

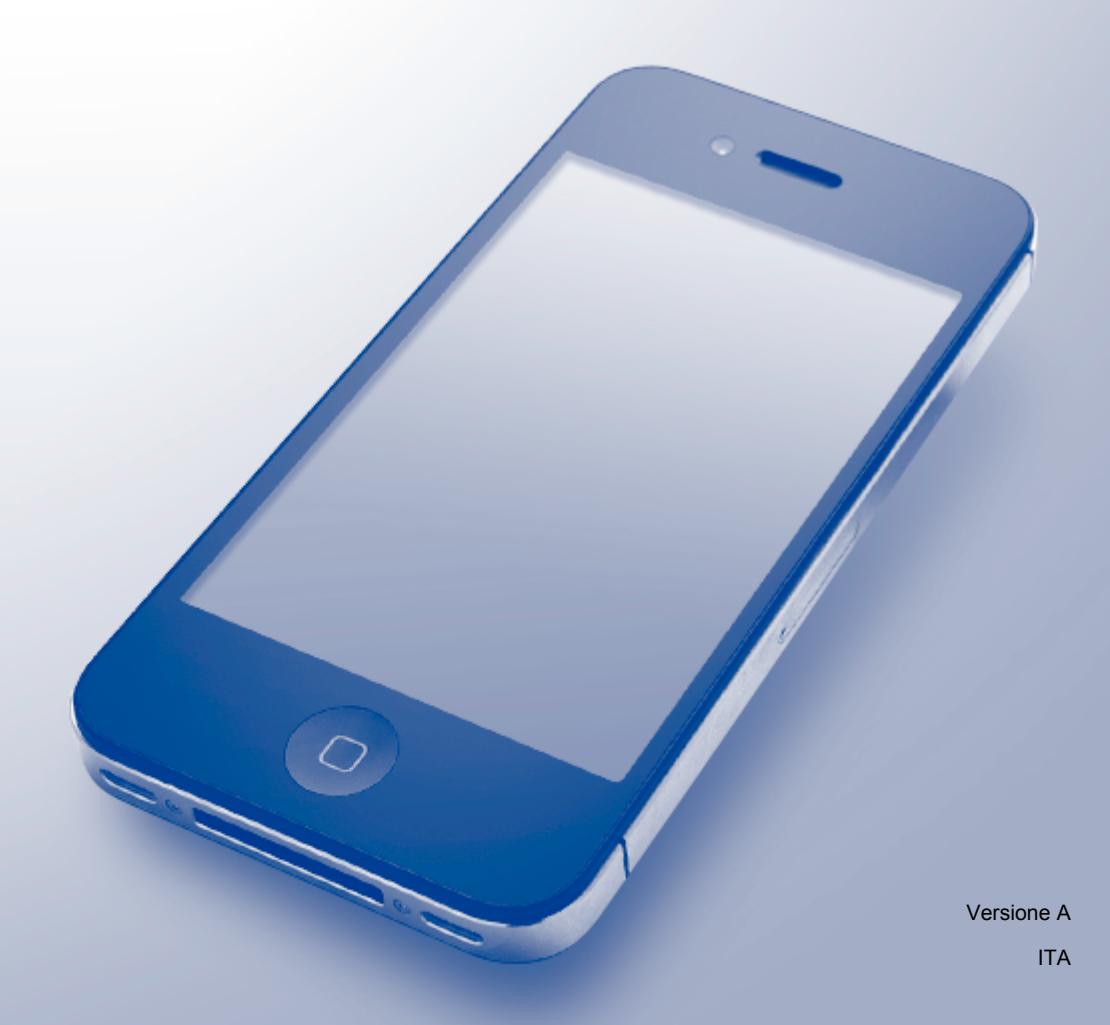

## **Definizioni delle note**

Nella presente Guida dell'utente viene utilizzato lo stile che segue per contrassegnare le note:

**NOTA** Le note forniscono istruzioni da seguire in determinate situazioni o consigli sull'interazione tra le operazioni ed altre funzioni dell'apparecchio.

## **Marchi commerciali**

Apple, Macintosh, iPad, iPhone, iPod touch, OS X e Safari sono marchi commerciali di Apple Inc., registrati negli Stati Uniti e in altri Paesi. AirPrint e il logo AirPrint sono marchi commerciali di Apple Inc.

Wi-Fi Direct è un marchio commerciale di Wi-Fi Alliance.

Tutte le società i cui programmi software sono citati nel presente manuale sono titolari di un contratto di licenza software specifico per i rispettivi programmi proprietari.

**Eventuali nomi commerciali e nomi di prodotto di altre aziende presenti sui prodotti Brother, i documenti ed eventuali altri materiali ad essi correlati sono marchi o marchi registrati delle rispettive società.**

## **NOTA IMPORTANTE**

Salvo dove diversamente specificato, i messaggi di OS X visualizzati sullo schermo e mostrati in questo manuale fanno riferimento al sistema OS X v10.8.x. I messaggi visualizzati sullo schermo del computer in uso possono variare in funzione del sistema operativo installato.

©2014 Brother Industries, Ltd. Tutti i diritti riservati.

## **Sommario**

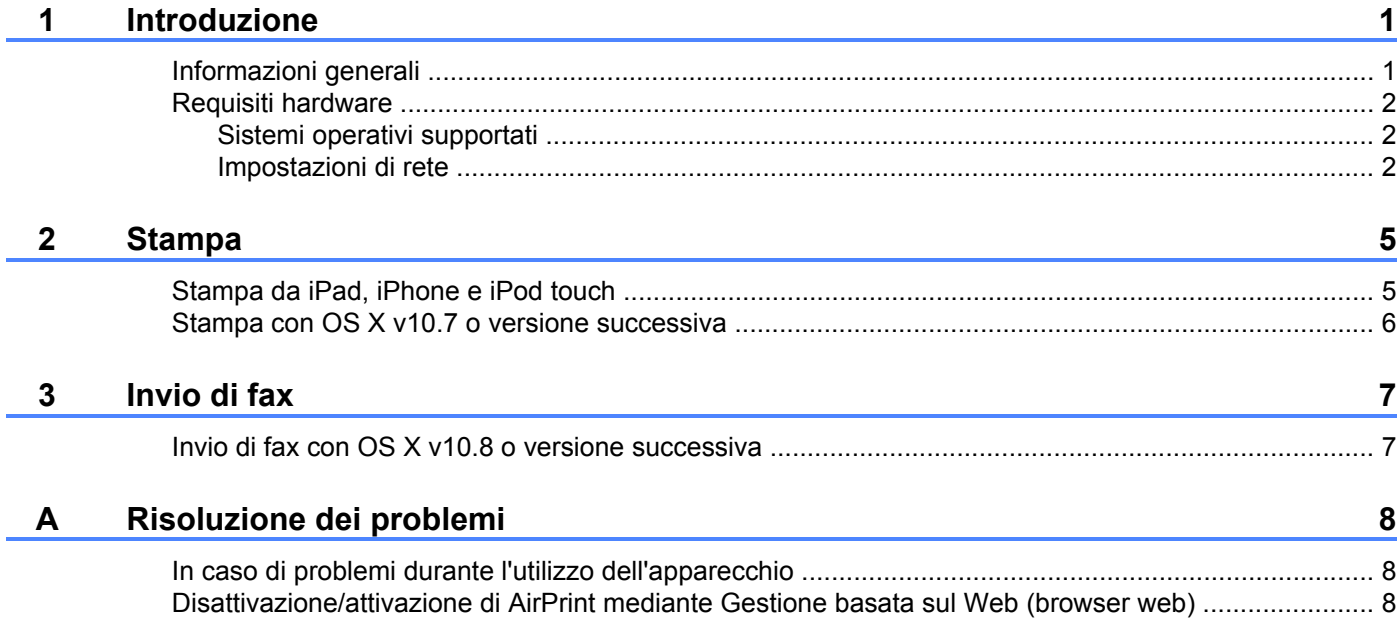

## <span id="page-3-1"></span>**Informazioni generali**

<span id="page-3-0"></span>**1**

AirPrint consente di stampare in modalità senza fili foto, messaggi e-mail, pagine web e documenti da iPad, iPhone e iPod touch, senza che sia necessario installare un driver.

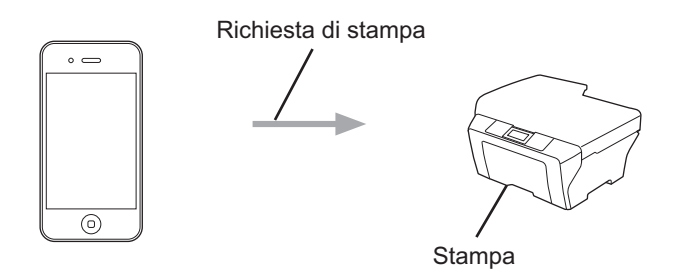

AirPrint consente inoltre di inviare fax direttamente da un computer Macintosh senza stamparli (disponibile per OS X v10.8 o versione successiva).

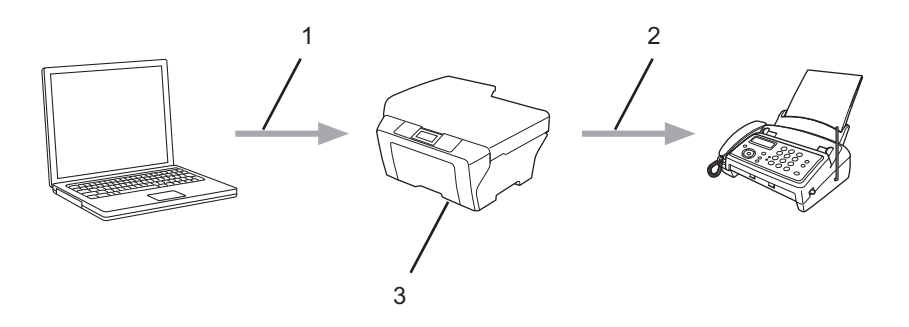

- **1 Rete cablata o senza fili**
- **2 Linea telefonica**
- **3 Apparecchio Brother in dotazione**

### <span id="page-4-0"></span>**Requisiti hardware**

#### <span id="page-4-1"></span>**Sistemi operativi supportati**

AirPrint è compatibile con i dispositivi iPad (tutti i modelli), iPhone (3GS o modelli successivi) e iPod touch (terza generazione o modelli successivi) dotati della versione di iOS più recente. Per ulteriori informazioni, visitare il sito Web Apple: [\(http://support.apple.com/kb/HT4356](http://support.apple.com/kb/HT4356)).

#### <span id="page-4-2"></span>**Impostazioni di rete**

Per poter usare AirPrint, è necessario stabilire una connessione tra il dispositivo mobile e la rete senza fili a cui è collegato l'apparecchio Brother. AirPrint supporta le connessioni senza fili che utilizzano la modalità ad hoc, la modalità infrastruttura o Wi-Fi Direct™ (solo per i modelli supportati).

Per configurare il dispositivo mobile per la rete senza fili, fare riferimento alla Guida dell'utente del dispositivo. Per il link alla guida dell'utente del dispositivo mobile in uso disponibile presso il sito web Apple, sfiorare all'interno di Safari.

Per configurare l'apparecchio Brother per una rete senza fili, vedere la Guida di installazione rapida o la Guida Software e Rete per l'utente dell'apparecchio Brother.

Se l'apparecchio Brother supporta Wi-Fi Direct™ e si desidera configurare l'apparecchio Brother per una rete Wi-Fi Direct™, scaricare la Guida Wi-Fi Direct™ dal Brother Solutions Center all'indirizzo [http://solutions.brother.com/.](http://solutions.brother.com/)

#### **Modalità Ad hoc**

Collegare il dispositivo mobile all'apparecchio Brother senza un punto di accesso/router senza fili.

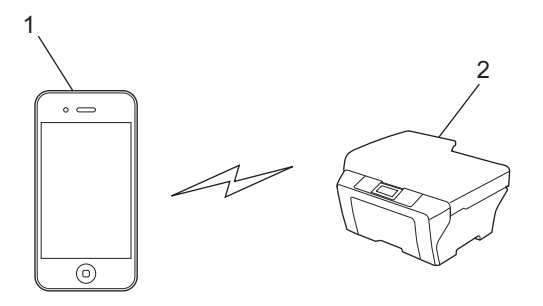

- **1 Dispositivo mobile**
- **2 Apparecchio per rete senza fili (apparecchio Brother in dotazione)**

Introduzione

#### **Modalità Infrastruttura**

Collegare il dispositivo mobile all'apparecchio Brother tramite un punto di accesso/router senza fili.

 Connessione tra l'apparecchio Brother e il punto di accesso/router senza fili tramite la funzionalità senza fili dell'apparecchio:

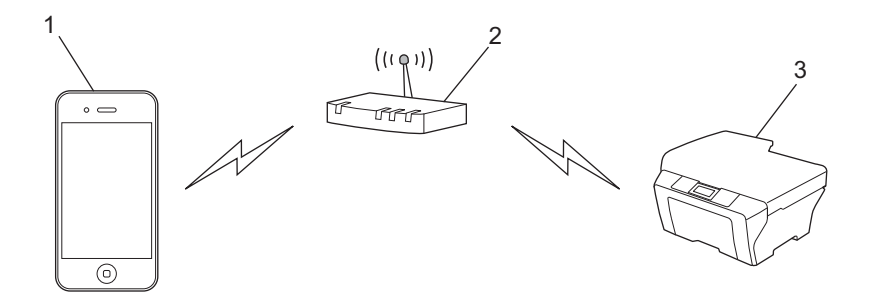

- **1 Dispositivo mobile**
- **2 Punto di accesso/router senza fili**
- **3 Apparecchio per rete senza fili (apparecchio Brother in dotazione)**

Connessione tra l'apparecchio Brother e il punto di accesso/router senza fili tramite cavo di rete:

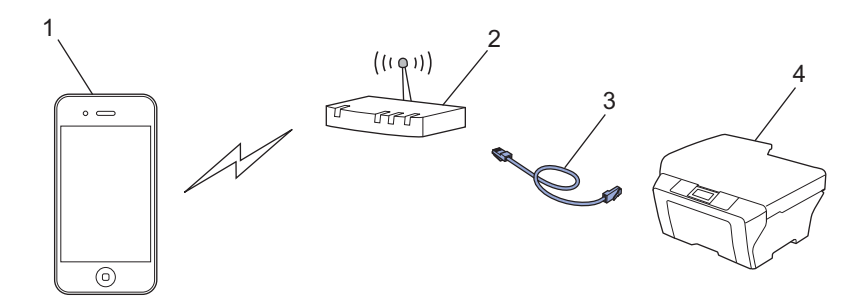

- **1 Dispositivo mobile**
- **2 Punto di accesso/router senza fili**
- **3 Cavo di rete**
- **4 Apparecchio per rete cablata o senza fili (apparecchio Brother in dotazione)**

Introduzione

#### **Rete Wi-Fi Direct™ (solo per i modelli supportati)**

Collegare il dispositivo mobile all'apparecchio Brother utilizzando Wi-Fi Direct™. Wi-Fi Direct™ consente di configurare una rete senza fili sicura tra l'apparecchio Brother e un dispositivo mobile senza utilizzare un punto di accesso.

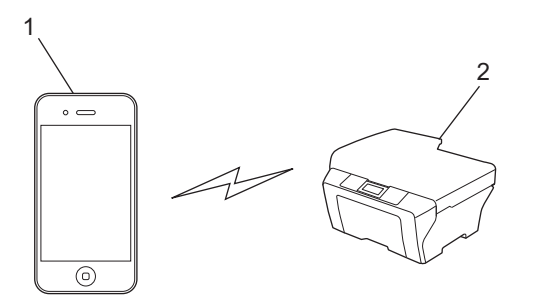

- **1 Dispositivo mobile**
- **2 Apparecchio Brother in dotazione**

#### **NOTA**

Quando si utilizza Wi-Fi Direct™, l'apparecchio Brother supporta esclusivamente la comunicazione senza fili uno a uno.

## <span id="page-7-1"></span><span id="page-7-0"></span>**Stampa da iPad, iPhone e iPod touch**

La procedura utilizzata per la stampa può variare a seconda dell'applicazione. Nell'esempio seguente viene utilizzato Safari.

- **1** Verificare che l'apparecchio Brother sia acceso.
- 2 Aprire la pagina da stampare utilizzando Safari.
- $3$  Sfiorare  $r \rightarrow$ .
- 4 Sfiorare **Stampa**.
- **6** Verificare che l'apparecchio Brother in uso sia stato selezionato. Se è selezionato un apparecchio differente (o non è selezionata nessuna stampante), sfiorare **Seleziona**.

Viene visualizzato un elenco di apparecchi disponibili. Nell'elenco, sfiorare il nome dell'apparecchio in uso.

- f Selezionare le opzioni desiderate, ad esempio il numero di pagine da stampare o la stampa fronte-retro (se tale funzione è supportata dall'apparecchio).
- g Sfiorare **Stampa**.

#### **NOTA**

- **•** Le specifiche relative a formato e tipo carta dipendono dall'applicazione iOS in uso.
- **•** L'apparecchio supporta il Blocco funzioni sicurezza. La stampa tramite AirPrint è possibile anche da un computer con restrizioni per determinati utenti. Per limitare la stampa tramite AirPrint, impostare la Modalità pubblica per il Blocco funzioni sicurezza, quindi limitare la stampa per gli utenti pubblici. Per ulteriori informazioni, vedere la Guida per utenti avanzati o la Guida Software e Rete per l'utente dell'apparecchio Brother.

**2**

## <span id="page-8-0"></span>**Stampa con OS X v10.7 o versione successiva**

#### **NOTA**

Prima di stampare, aggiungere l'apparecchio Brother all'elenco delle stampanti sul computer Macintosh.

- 1 Selezionare **Preferenze di Sistema** dal menu Apple.
- 2 Fare clic su **Stampa e Scanner**.
- 3 Fare clic sull'icona del + sotto il riquadro Stampanti sul lato sinistro.
- 4 Fare clic su **Aggiungi stampante o scanner**. Viene visualizzata la schermata **Aggiungi**.
- 5 Selezionare l'apparecchio Brother in uso, quindi selezionare **AirPrint** dal menu a discesa **Usa**.
- 6 Fare clic su **Aggiungi**.

La procedura utilizzata per la stampa può variare a seconda dell'applicazione. Nell'esempio seguente viene utilizzato Safari.

- **1** Verificare che l'apparecchio Brother sia acceso.
- b Sul computer Macintosh, aprire la pagina da stampare utilizzando Safari.
- **8** Fare clic sul menu File, quindi selezionare Stampa.
- **4** Verificare che l'apparecchio Brother in uso sia stato selezionato. Se è selezionato un apparecchio differente o non è selezionata alcuna stampante, fare clic sull'elenco a discesa **Stampante** e selezionare l'apparecchio Brother.
- **65** Selezionare le opzioni desiderate, ad esempio il numero di pagine da stampare o la stampa fronte-retro (se tale funzione è supportata dall'apparecchio).
- **6** Fare clic su **Stampa**.

#### **NOTA**

L'apparecchio supporta il Blocco funzioni sicurezza. La stampa tramite AirPrint è possibile anche da un computer con restrizioni per determinati utenti. Per limitare la stampa tramite AirPrint, impostare la Modalità pubblica per il Blocco funzioni sicurezza, quindi limitare la stampa per gli utenti pubblici. Per ulteriori informazioni, vedere la Guida per utenti avanzati o la Guida Software e Rete per l'utente dell'apparecchio Brother.

**Invio di fax**

## <span id="page-9-1"></span>**Invio di fax con OS X v10.8 o versione successiva**

#### **NOTA**

<span id="page-9-0"></span>**3**

- **•** Prima di inviare un fax, aggiungere l'apparecchio Brother all'elenco delle stampanti sul computer Macintosh.
	- 1 Selezionare **Preferenze di Sistema** dal menu Apple.
	- 2 Fare clic su **Stampa e Scanner**.
	- 3 Fare clic sull'icona del + sotto il riquadro Stampanti sul lato sinistro.
	- 4 Fare clic su **Aggiungi stampante o scanner**. Viene visualizzata la schermata **Aggiungi**.
	- 5 Selezionare l'apparecchio Brother in uso, quindi selezionare **AirPrint** dal menu a discesa **Usa**.
	- 6 Fare clic su **Aggiungi**.
- **•** Verificare che l'apparecchio Brother in uso sia collegato alla linea telefonica e funzioni correttamente.
- **•** Con AirPrint è possibile inviare documenti fax esclusivamente in bianco e nero.

Nell'esempio seguente viene utilizzato Apple TextEdit.

- **1** Verificare che l'apparecchio Brother sia acceso.
- $\overline{a}$  Sul computer Macintosh, utilizzare Apple TextEdit per aprire il file da inviare via fax.
- **3** Fare clic sul menu File, quindi selezionare Stampa.
- d Fare clic sull'elenco a discesa **Stampante**, quindi selezionare **Brother MFC-XXXX Fax** (dove XXXX rappresenta il nome del modello in uso).
- **b** Digitare le informazioni relative al destinatario del fax.
- **6** Fare clic su Fax.

#### **NOTA**

- **•** Le copertine non sono attualmente supportate da OS X v10.8.
- **•** L'apparecchio supporta il Blocco funzioni sicurezza. L'invio di fax tramite AirPrint non è disponibile se la funzione di trasmissione fax (Fax Tx) è limitata per determinati utenti. Per ulteriori informazioni, vedere la Guida per utenti avanzati o la Guida Software e Rete per l'utente dell'apparecchio Brother.

**Risoluzione dei problemi**

Questo capitolo illustra come risolvere problemi comuni che si possono verificare durante l'utilizzo di AirPrint con l'apparecchio Brother. Se non è ancora possibile risolvere il problema dopo avere letto il capitolo, visitare il Brother Solutions Center all'indirizzo: [http://solutions.brother.com/.](http://solutions.brother.com/)

## <span id="page-10-1"></span>**In caso di problemi durante l'utilizzo dell'apparecchio**

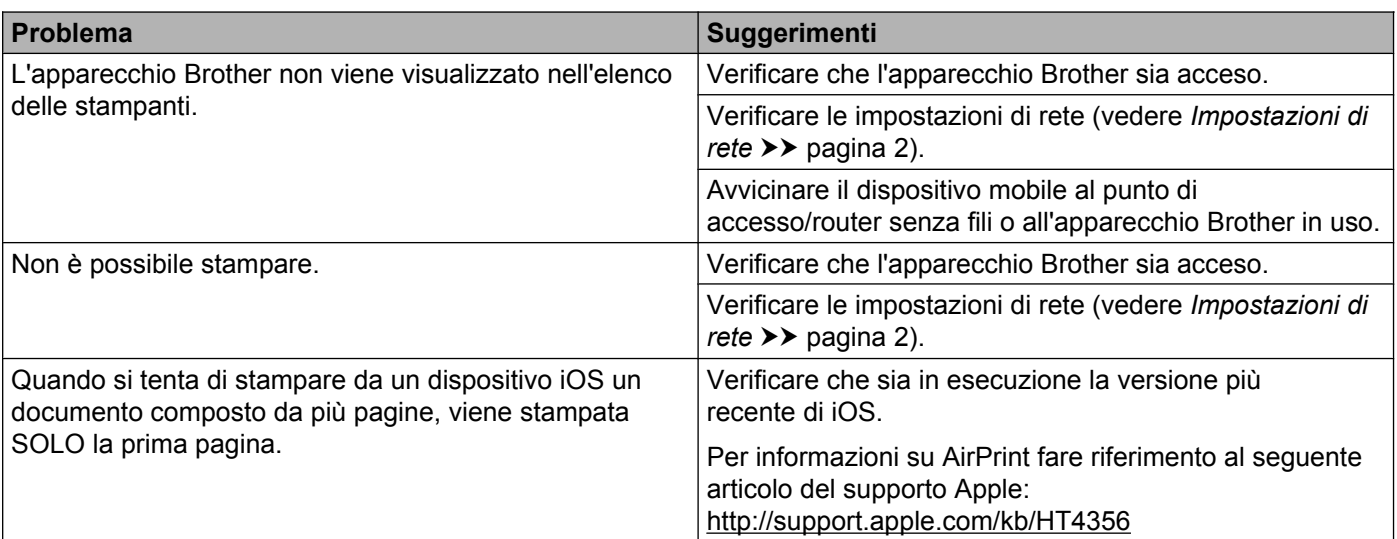

## <span id="page-10-2"></span>**Disattivazione/attivazione di AirPrint mediante Gestione basata sul Web (browser web)**

È possibile attivare o disattivare la funzione AirPrint dell'apparecchio (attivata per impostazione predefinita) utilizzando un browser web standard.

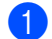

<span id="page-10-0"></span>**A**

**1** Verificare che l'apparecchio sia collegato alla stessa rete a cui è collegato il computer.

- 2 Accedere al browser Web dal computer.
- **63** Digitare nella barra degli indirizzi del browser "http://indirizzo IP dell'apparecchio/" (dove "indirizzo IP dell'apparecchio" corrisponde all'indirizzo IP dell'apparecchio in dotazione).

Ad esempio:

http://192.168.1.2/

#### **NOTA**

- **•** Nel menu di rete del pannello di controllo è possibile visualizzare l'indirizzo IP dell'apparecchio. Per ulteriori informazioni, vedere la Guida Software e Rete per l'utente dell'apparecchio Brother.
- **•** Se è stata impostata una password di accesso per Gestione basata sul Web, digitare la password nella casella **Accesso**, quindi fare clic su .

**A**

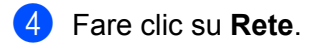

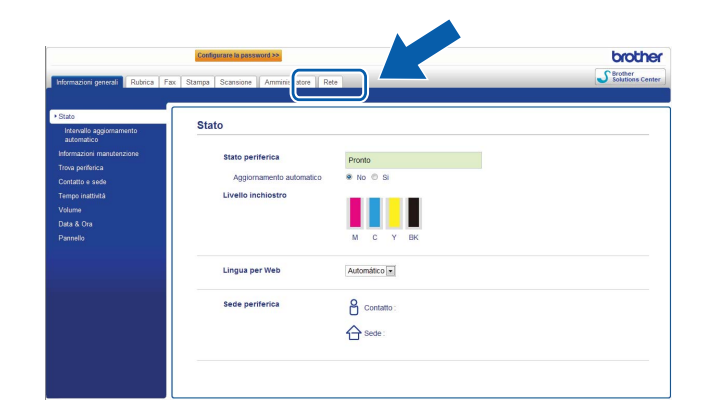

- **6** Fare clic su **Protocollo**.
- f Per disattivare AirPrint, deselezionare la casella di controllo **AirPrint**; per attivare AirPrint, selezionare la casella di controllo **AirPrint**.
- **P** Fare clic su **Invia**.
- 8 Riavviare l'apparecchio.

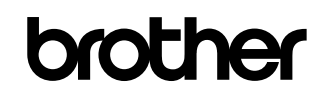

**Visitate il sito web Brother <http://www.brother.com/>**

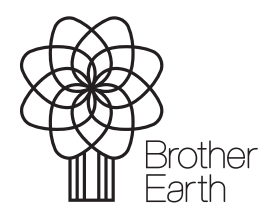

[www.brotherearth.com](http://www.brotherearth.com)